# تقو لوكوتوربل SNTP ليمعك لوحملا نيوكت CLI ربع يداحألا ثبلل طيسبلا ةكبشلا (رماوألا رطس ةهجاو)  $\overline{\phantom{a}}$

### <u>الهدف</u>

يعد تكوين وقت النظام ذا أهمية كبيرة في الشبكة. تعمل ساعات النظام المتزامنة على إنشاء إطار مرجعي متناسق بين جميع الأجهزة الموجودة على الشبكة. تعد مزامنة وقت الشبكة أمرا بالغ الأهمية لأن كل جانب من إدارة الشبكة وتأمينها وتخطيطها وتصحيح أخطائها يتضمن تحديد متى تحدث الأحداث بدقة. بدون ساعات متزامنة، قم بتوصيل ملفات السجل بين الأجهزة بشكل صحيح عندما يكون من المستحيل تعقب خروقات الأمان أو إستخدام الشبكة.

يقلل الوقت المتزامن أيضا من التشويش في أنظمة الملفات المشتركة، حيث أنه من المهم أن تكون أوقات التعديل متناسقة، بغض النظر عن الآلة التي توجد عليها أنظمة الملفات.

تدعم محولات Cisco Small Business بروتوكول وقت الشبكة البسيط (SNTP) وعند تمكينها، يقوم المحول بمزامنة وقت الجهاز بشكل ديناميكي مع الوقت من خادم SNTP. يعمل المحول فقط كعميل SNTP، ولا يمكنه توفير خدمات الوقت للأجهزة الأخرى.

Unicast هو اتصال واحد إلى واحد حيث يتم إرسال البيانات إلى وجهة واحدة فقط. multicast هو واحد إلى كثير توصيل أن يسمح مضيف أن يرسل ربط إلى مجموعة فرعية من كل مضيف كمجموعة بث. AnyCast هو اتصال بين عميل وقائمة عناوين.

سبب تكوين خادم البث الأحادي هو أن أجهزة الشبكة الأقدم على شبكتك قد لا تدعم حركة مرور البث المتعدد/AnyCast، أو قد يكون هناك سبب أمان لرغبة في إبقاء حركة مرور البث المتعدد/AnyCast بعيدا عن مقطع الشبكة.

يوضح هذا المستند كيفية تكوين المحول كعميل SNTP) بروتوكول وقت الشبكة البسيط) للبث الأحادي من خلال واجهة سطر الأوامر (CLI).

ملاحظة: لمعرفة كيفية تكوين إعدادات البث الأحادي SNTP على واجهة المستخدم الرسومية (GUI(، انقر فوق <u>هنا.</u>

- Sx300 Series
- Sx350 Series
- SG350X Series
	- Sx500 Series
	- SG550X sery •

## إصدار البرامج

• 2.3.5.63 وما يصل إلى

#### **SNTP**

الخطوة .1 ينفذ ال CLI من المفتاح عن طريق أسلوبك المفضل. في هذا المثال، سنقوم باستخدام PuTTY للاتصال بمحول SG550X switch. قد تختلف الأوامر حسب معرف منتج المحول (PID).

ملاحظة: تأكد من تمكين بروتوكول SSH في قسم الأمان للمحول. لمعرفة المزيد حول الوصول إلى واجهة سطر الأوامر باستخدام SSH أو Telnet، انقر [هنا.](/content/en/us/support/docs/smb/switches/cisco-small-business-300-series-managed-switches/smb4982-access-an-smb-switch-cli-using-ssh-or-telnet.html)

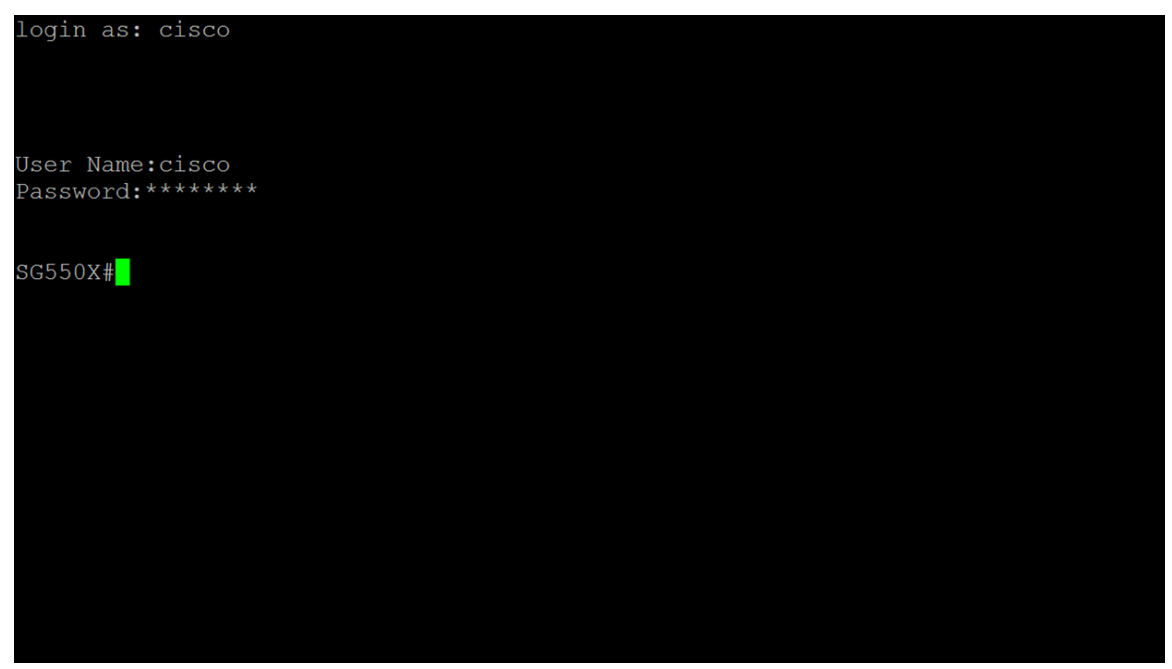

الخطوة 2. انتقل إلى وضع "التكوين العام" من خلال إدخال الأمر التالي.

SG550X#**configure terminal**

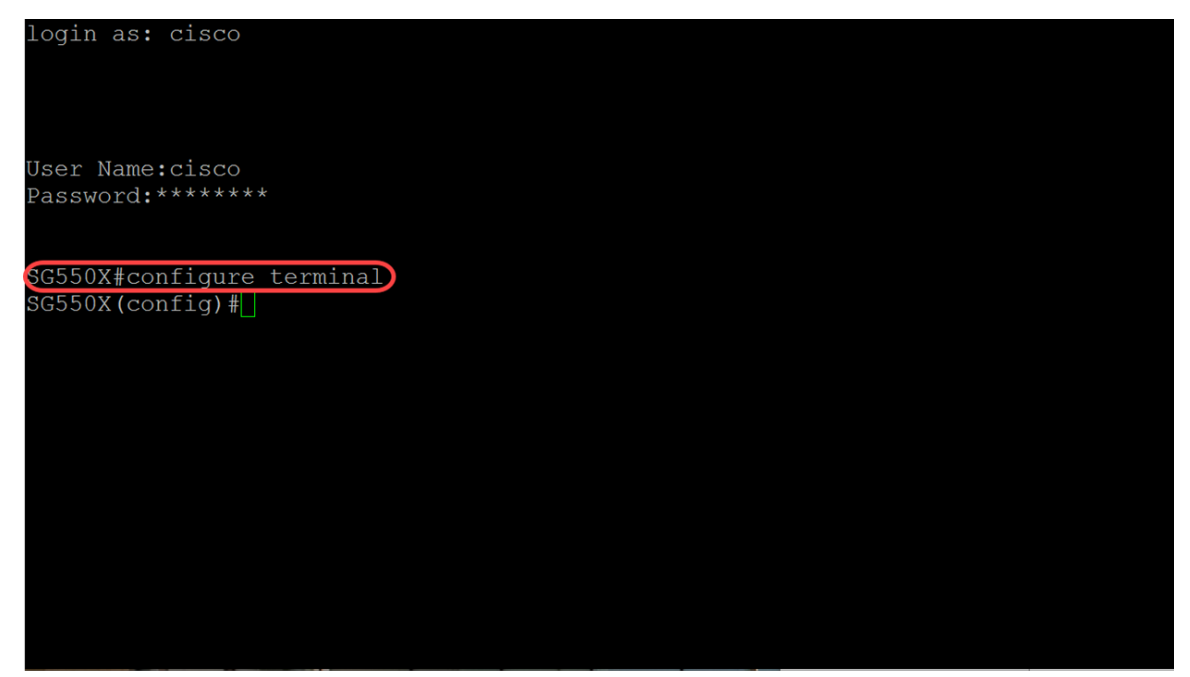

الخطوة .3 لتكوين وقت النظام (مصدر الساعة الرئيسي) إلى خادم sntp، اكتب في الأمر أدناه. سيؤدي هذا إلى تكوين مصدر وقت خارجي لساعة النظام.

**sntp** #(SG550X(config

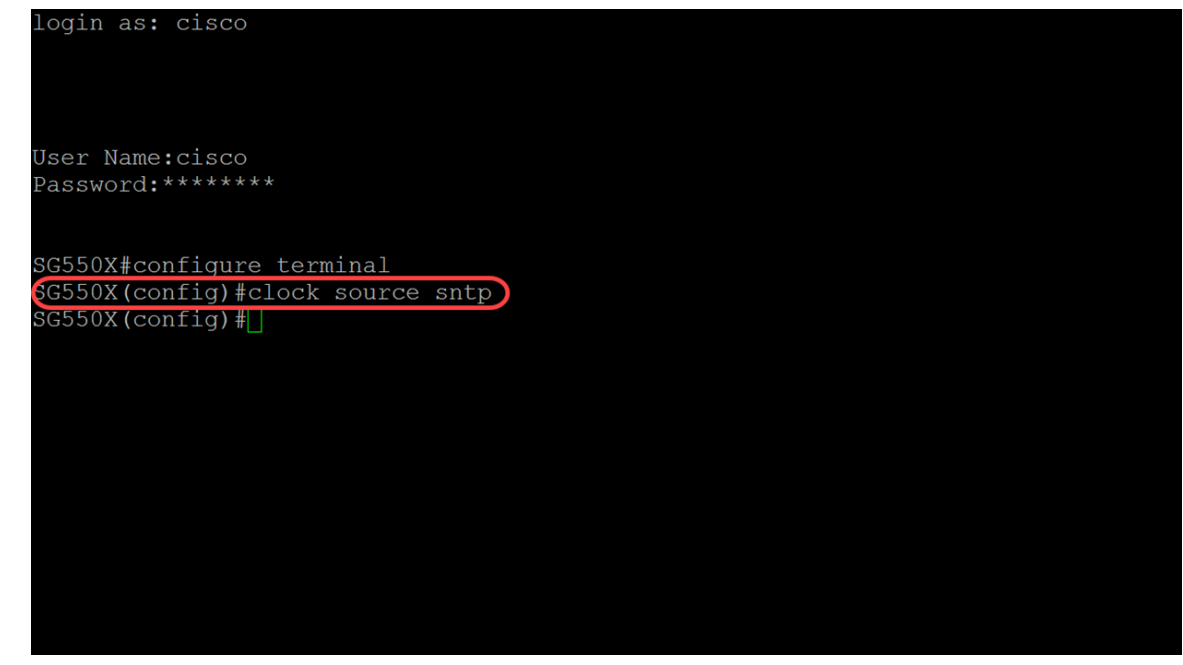

الخطوة 4. يستخدم عملاء البث الأحادي الحزم المحددة مسبقا عند الاتصال بخادم SNTP. لتمكين عميل البث الأحادي، اكتب الأمر التالي أدناه.

SG550X(config)#**sntp unicast client enable**

ملاحظة: لتعطيل عملاء بث SNTP الأحادي، أستخدم الأمر no sntp unicast client هذا: no sntp .enable

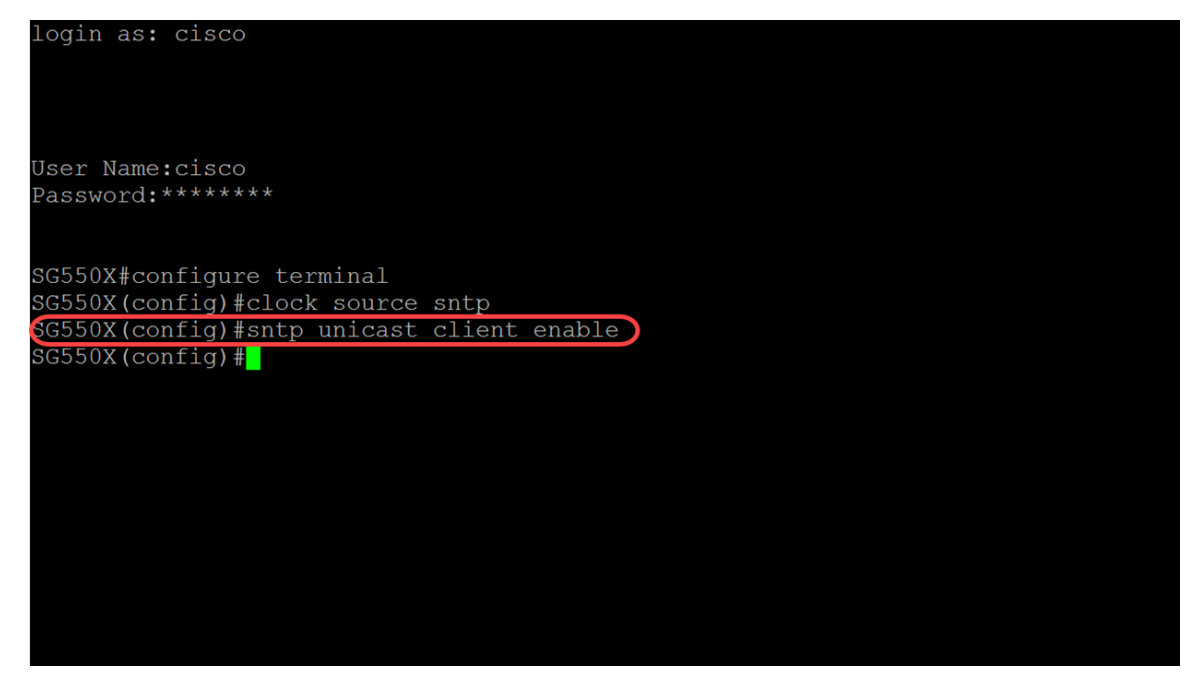

الخطوة .5 (إختياري) الفاصل الزمني للاستقصاء هو 1024 ثانية. لتمكين عملية الاقتراع لعميل بث SNTP .<br>الأحادي، أستُخدم الأمر أدناه.

SG550X(config)#**sntp unicast**

ملاحظة: لتعطيل عميل بث SNTP الأحادي، أستخدم الأمر: no sntp unicast client poll.

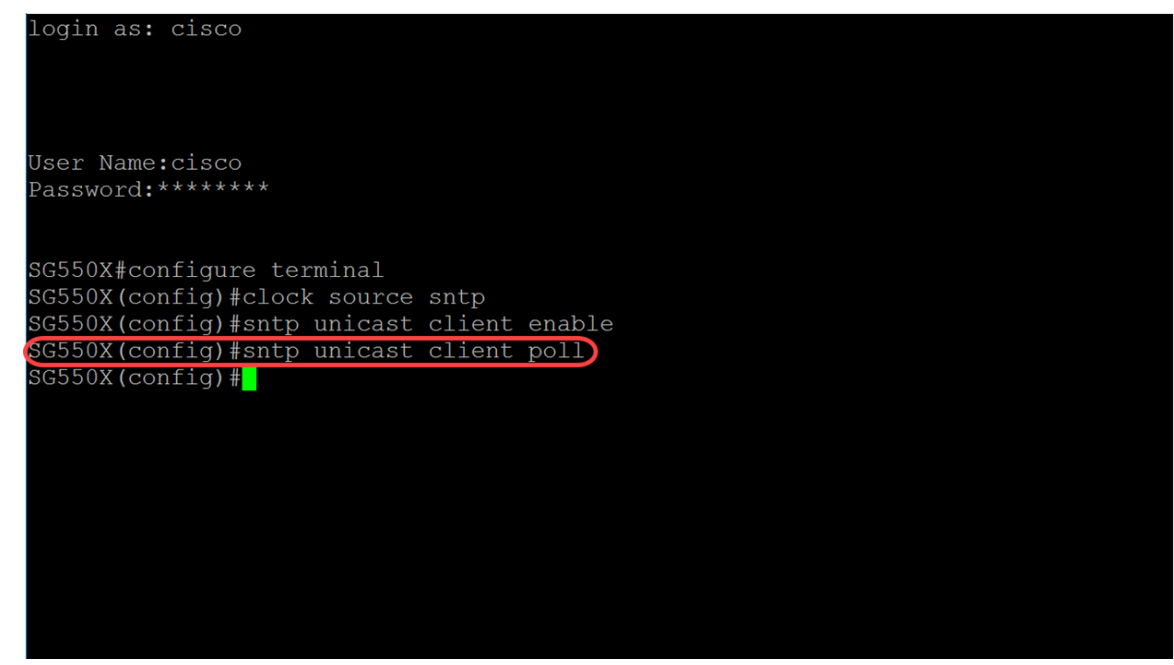

الخطوة 6. (إختياري) لتحديد واجهة المصدر التي سيتم إستخدام عنوان IPv4 الخاص بها كعنوان IPv4 المصدر للاتصال بخوادم SNTP 4IPv، أستخدم الأمر أدناه في وضع التكوين العام.

ملاحظة: لاستعادة التكوين الافتراضي، أستخدم الأمر form no هذا. على سبيل المثال، لا يوجد واجهة مصدر .SNTP

**[**SG550X(config)#**sntp source-interface [interface-id**

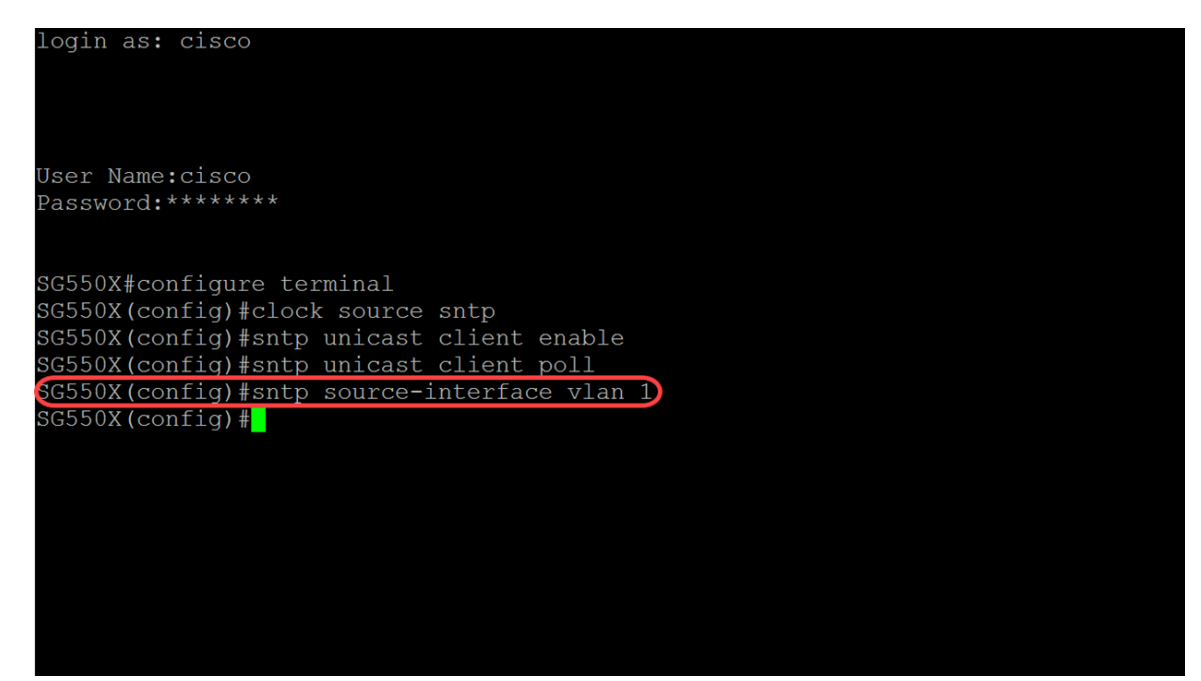

الخطوة 7. (إختياري) لتحديد واجهة المصدر التي سيتم إستخدام عنوان IPv6 الخاص بها كعنوان IPv6 المصدر للاتصال بخوادم IPv6 SNTP باستخدام الأمر أدناه.

ملاحظة: أستخدم الأمر 6/no sntp source-interface-ipV لاستعادة التكوين الافتراضي لواجهة مصدر SNTP .ipV6

**[**SG550X(config)#**sntp source-interface-ipV6 [interface-id**

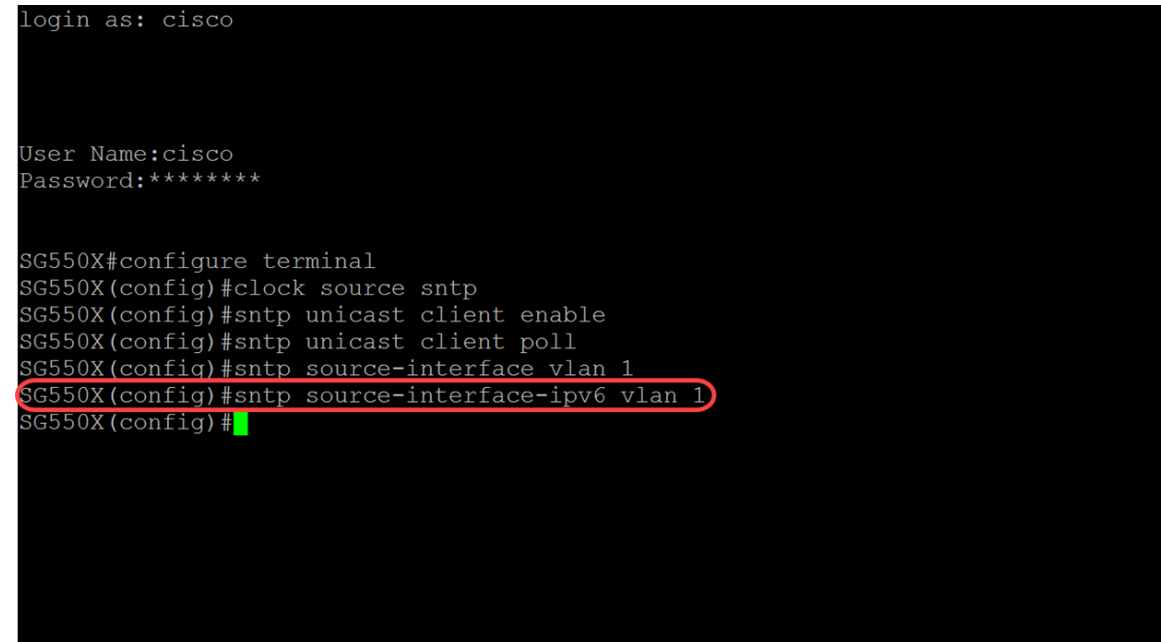

الخطوة .8 أدخل الأمر التالي أدناه لإضافة خادم SNTP جديد. عند العمل في بيئات عالية الخطورة (الحكومة والمستشفيات وما إلى ذلك)، فمن الأفضل أن يكون لديك خوادم متعددة للتكرار وللحماية من الخوادم غير الفعالة التي توفر وقتا غير مناسب. إذا قمت بتكوين المصادقة، فحدد مفتاح المصادقة الذي سيتم إستخدامه عند إرسال الحزم إلى هذا النظير. يتراوح مفتاح المصادقة من 1-4294967295. في هذا المثال، سنضيف 216.239.35.4 والتي هي com.google.time ويمكن الاقتراع لخادم SNTP الجديد.

ملاحظة: يدعم المحول ما يصل إلى 8 خوادم SNTP. قد يختلف هذا النوع باختلاف طراز المحول الذي تستخدمه. لمعرفة المزيد حول تكوين إعدادات مصادقة بروتوكول وقت الشبكة البسيط (SNTP (على محول ما من خلال CLI (واجهة سطر الأوامر)، انقر <u>[هنا](/content/en/us/support/docs/smb/switches/cisco-small-business-300-series-managed-switches/smb5823-configure-simple-network-time-protocol-sntp-authentication-s.html)</u>.

**[ ] [] {hostname | ip}** SG550X(config)#**sntp**

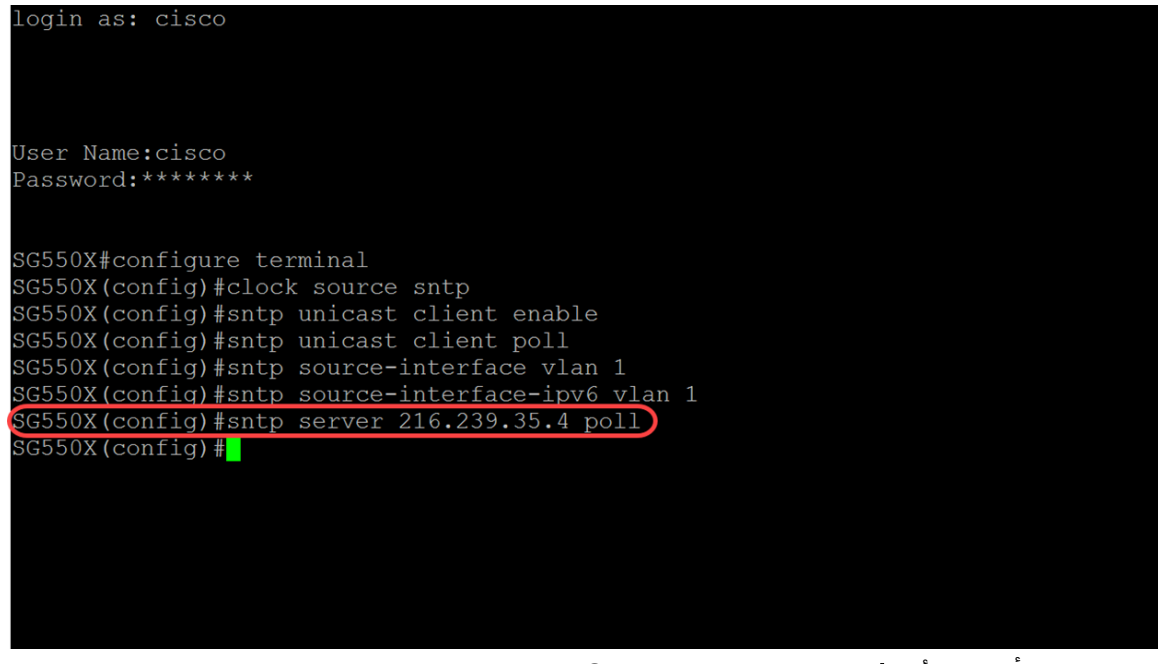

الخطوة 9. أدخل الأمر end للعودة إلى وضع "EXEC ذي الامتيازات".

SG550X(config)#**end**

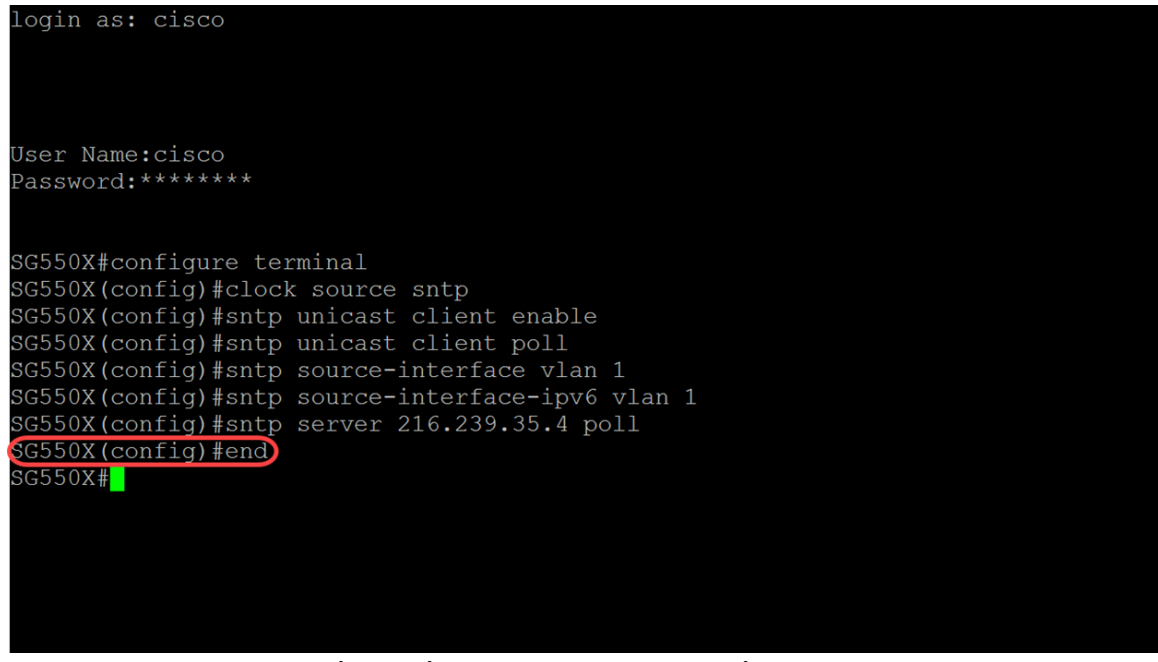

يدخل خطوة 10. (إختياري) التالي أمر في الذو امتياز EXEC أسلوب أن ينقذ التشكيل.

SG550X#**copy config config**

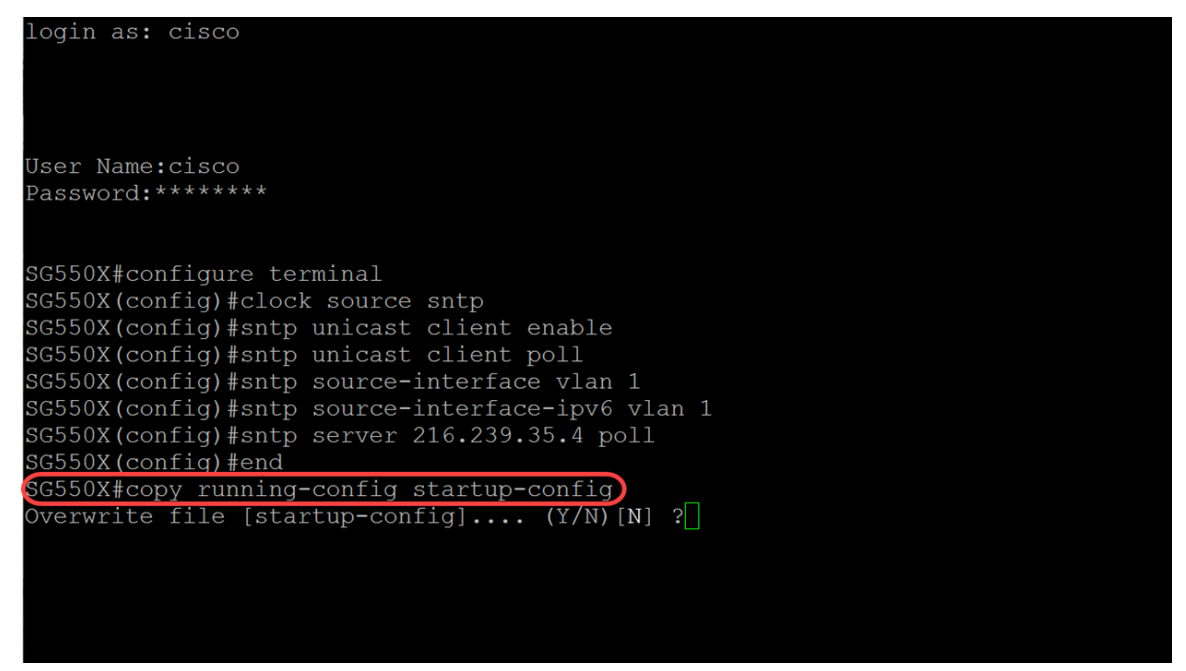

خطوة .11 (إختياري) صحافة Y أن ينقذ العملية إعداد في الذو رأسمالمجازفة تشكيل من المفتاح. وإلا، اضغط على N للمتابعة دون حفظ التكوين في تكوين بدء التشغيل للمحول.

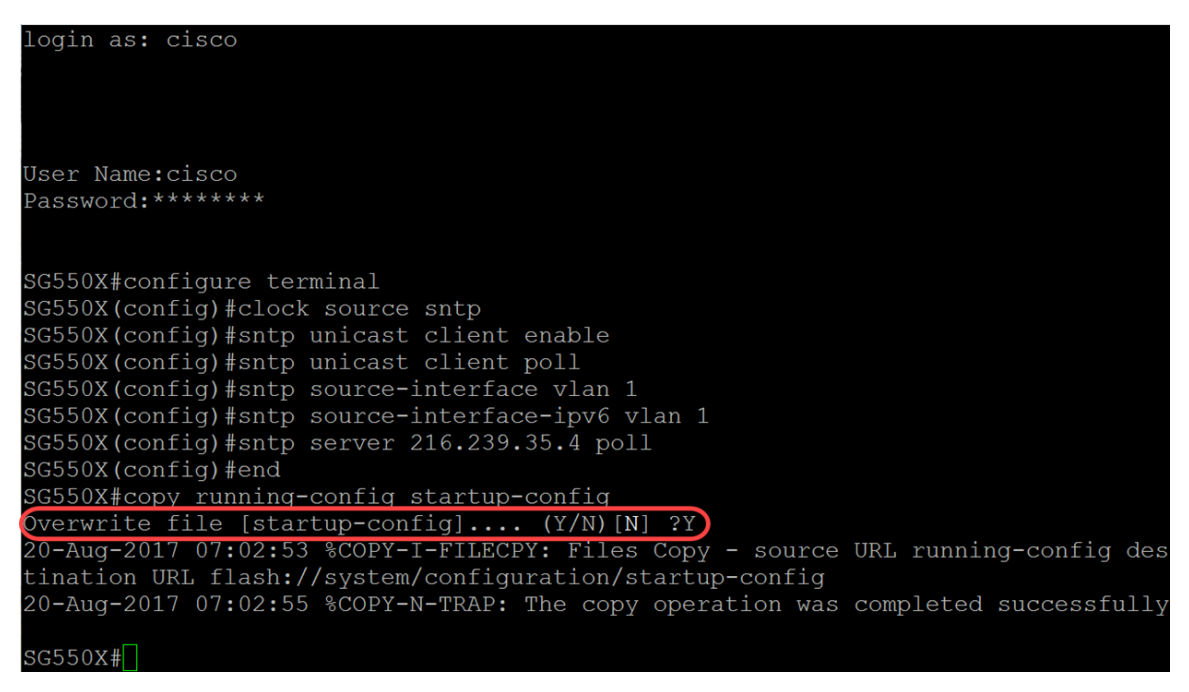

## القرار

يجب أن تكون قد انتهيت الآن من تكوين المحول كعميل.

ملاحظة: تم إستخدام الأوامر التي تم تنفيذها أدناه في وضع EXEC ذي الامتيازات.

الخطوة .1 لعرض حالة SNTP، اكتب الأمر التالي:

SG550X#**show sntp**

| SG550X#show sntp status                                              |                               |
|----------------------------------------------------------------------|-------------------------------|
| Clock is synchronized, stratum 1, reference is 216.239.35.4, unicast |                               |
| Unicast servers:                                                     |                               |
| Server                                                               | : 216.239.35.4                |
| Source                                                               | : Static                      |
| Stratum                                                              | $\cdot$ 1                     |
| Status                                                               | : up                          |
| Last Response                                                        | : 22:06:30.0 UTC Jun 21 2018  |
| Offset                                                               | : 280.2706617 mSec            |
| Delay                                                                | $: 0$ mSec                    |
| Server                                                               | : time-a.timefreq.bldrdoc.gov |
| Source                                                               | : Static                      |
| Stratum                                                              | $\cdot$ 1                     |
| Status                                                               | : up                          |
| Last Response                                                        | : 22:06:30.0 UTC Jun 21 2018  |
| Offset                                                               | : 296.1186610 mSec            |
| Delay                                                                | : -1000 mSec                  |
| Server                                                               | : time-b.timefreq.bldrdoc.gov |
| Source                                                               | : Static                      |
| Stratum                                                              | $\cdot$ 1                     |
| Status                                                               | : up                          |
| Last Response                                                        | : 22:06:31.0 UTC Jun 21 2018  |
| Offset                                                               | : 1110.3312649 mSec           |
| Delay                                                                | $: 0$ mSec                    |
| Server                                                               | : time-c.timefreq.bldrdoc.qov |
| Source                                                               | : Static                      |
| Stratum                                                              | : 255                         |
| Status                                                               | : down                        |
| Last Response                                                        | $: 00:00:00.0$ Jan 1 1900     |
| Offset                                                               | : 0.0000000 mSec              |
| Delay                                                                | $: 0$ mSec                    |
| Anycast server:                                                      |                               |

الخطوة 2. يعرض المثال التالي تكوين SNTP الحالي للجهاز.

SG550X#**show sntp**

SG550X#show sntp configuration SUSSON TENDA SHOW SHOP CONTINUATION<br>
SNTP destination port : 123<br>
Polling interval: 1024 seconds.<br>
No MD5 authentication keys. Authentication is not required for synchronization. No trusted keys. Unicast Clients: Enabled Unicast Clients Polling: Enabled Server  $: 216.239.35.4$ erver : 216.239.<br>Polling : Enabled<br>Encryption Key : Disabled : time-a.timefreq.bldrdoc.gov<br>: Enabled Server Polling Encryption Key : Disabled erver : time-b.timefreq.bldrdoc.gov<br>Polling : Enabled Server Encryption Key : Disabled : time-c.timefreq.bldrdoc.gov Server Polling : Enabled Encryption Key : Disabled Broadcast Clients: disabled Anycast Clients: disabled No Broadcast Interfaces.<br>Source IPv4 interface: vlan 1<br>Source IPv6 interface: vlan 1

ةمجرتلا هذه لوح

ةي الآلال تاين تان تان تان ان الماساب دنت الأمانية عام الثانية التالية تم ملابات أولان أعيمته من معت $\cup$  معدد عامل من من ميدة تاريما $\cup$ والم ميدين في عيمرية أن على مي امك ققيقا الأفال المعان المعالم في الأقال في الأفاق التي توكير المالم الما Cisco يلخت .فرتحم مجرتم اهمدقي يتلا ةيفارتحالا ةمجرتلا عم لاحلا وه ىل| اًمئاد عوجرلاب يصوُتو تامجرتلl مذه ققد نع امتيلوئسم Systems ارامستناه انالانهاني إنهاني للسابلة طربة متوقيا.